# 尊敬的顾客

感谢您使用本公司产品。在您初次使用该仪器前,请您详细 地阅读本使用说明书,将可帮助您熟练地使用本仪器。

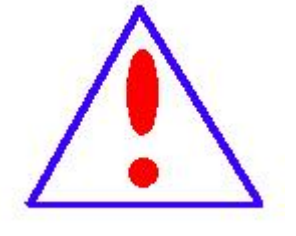

我们的宗旨是不断地改进和完善公司的产品,因此 您所使用的仪器可能与使用说明书有少许的差别。若有 改动,我们不一定能通知到您,敬请谅解!如有疑问, 请与公司售后服务部联络,我们定会满足您的要求。

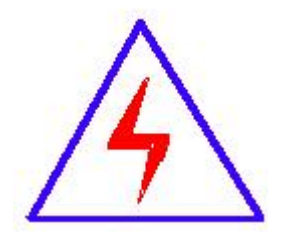

由于输入输出端子、测试接线柱等均有可能带电, 您在插拔测试线、电源插座时,可能产生电火花,小心 电击。为避免触电危险,务必遵照说明书操作!

## 慎重保证

本公司生产的产品,在发货之日起三个月内,如产品出现缺陷, 实行包换。一年(包括一年)内如产品出现缺陷,实行免费维修。 一年以上如产品出现缺陷,实行有偿终身维修。

## 安全要求

请阅读下列安全注意事项,以免人身伤害,并防止本产品或与 其相连接的任何其它产品受到损坏。为了避免可能发生的危险, 本产品只可在规定的范围内使用。

# 只有合格的技术人员才可执行维修。

## **—**防止火灾或人身伤害

使用适当的电源线。只可使用本产品专用、并且符合本产品 规格的电源线。

正确地连接和断开。当测试导线与带电端子连接时,请勿随 意连接或断开测试导线。

产品接地。本产品除通过电源线接地导线接地外,产品外壳 的接地柱必须接地。为了防止电击,接地导体必须与地面相连。 在与本产品输入或输出终端连接前,应确保本产品已正确接地。

注意所有终端的额定值。为了防止火灾或电击危险,请注意 本产品的所有额定值和标记。在对本产品进行连接之前,请阅读 本产品使用说明书,以便进一步了解有关额定值的信息。

·请勿在无仪器盖板时操作。如盖板或面板已卸下,请勿操 作本产品。

使用适当的保险丝。只可使用符合本产品规定类型和额定值 的保险丝。

避免接触裸露电路和带电金属。产品有电时,请勿触摸裸露 的接点和部位。

在有可疑的故障时,请勿操作。如怀疑本产品有损坏,请本 公司维修人员进行检查,切勿继续操作。

# 请勿在潮湿环境下操作。

请勿在易爆环境中操作。

保持产品表面清洁和干燥。

# -安全术语

警告:警告字句指出可能造成人身伤亡的状况或做法。

小心:小心字句指出可能造成本产品或其它财产损坏的状况或做法。

# 前 言

本手册的目的是为了让使用者熟悉、安全、正确、有效地操 作使用互感器测试仪。

按照这些指示将有助于防止危险、减少修理费用及由于不正 常操作所导致的仪器故障。 此外,还可以确保测试仪的可靠运作 和使用周期。

测试仪的使用必须遵照现有的关于防止事故发生和环境保护 的各项相关标准所规定的所有安全要求。

只阅读测试仪使用手册并不能免除您必须遵守相关的所有国 家及国际的安全规程。

用户手册必须在测试仪使用的现场时刻备有。所有使用和用 测试仪工作的用户必须要阅读它。

除了要遵守使用手册及本国和地方的一些关于防止事故发生 的安全规程,还要注意用于安全和恰当工作的公认的技术流程。 为保障自身安全的安全规则

## 符号注释

在本手册中,不同的符号用于强调特定的安全/操作方 式。 这些符号分列如下:

さんじょう しょうしょう こうしょう こうしょう 注意 しょうしょく はんしょう しょうかい しんしょう (\$

表示有特殊意义的说明或额外的重要信息。

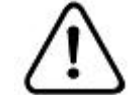

# **敬生**<br>育日

标记与安全相关的特殊章节。

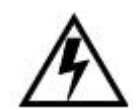

## 电气危险

强调对身体和生命有潜在危险的行为或指导。

仅由具有资质的人员操作,并且需十分小心和注意安 全规程。

#### 安全操作

• 如果不是在实验室环境下,测试仪必需要可靠接地连接后 才可以使用。接地点的选择应该尽量靠近测试对象。

• 断开电缆连接时,总是从输送功率的装置开始。

• 在装置有输出时,切勿连接或断开测试对象。因为外部感 应存贮的能量可能导致致命的高电压。

- 在测试时, 总是保持互感器高压侧的一个端子接地。
- 不要将其它物体插入通风口或是输入/ 输出口。
- 在将测试仪置入运行前,检查测试仪是否有可见的损坏。
- 不要在多雨或潮湿气候下操作测试仪。
- 不要在易爆气体或蒸汽存在的环境下操作测试仪。

• 在将测试仪投入操作前,确保通风口,电源开关和电源插 座没有被阻塞。

• 测试仪的内部可能产生高电压! 因此,只有具备资质的人 才允许打开测试仪。

• 为了防止寄生电流或电压, 总是将测试仪的等电位地接到 保护地。

• 确保连接到测试仪的测试对象的端子不带任何电位。在测 试中,测试仪是测试对象的唯一允许电源。

• 当测量互感器的变比时,请确保接线正确,否则在互感器 内部可能产生危及生命的电压,并损坏连接的互感器者是测试仪!

• 面板上的输入/ 输出插口的接线只能用带有 4 mm2 安全 "香蕉"插头和塑料外壳的电缆。

• 不要站在靠近或正在连接头的下面,夹钳可能跌落砸伤。

• 如果测试仪或者任何附加装置或是附件看起来不能正常工 作,请停止使用。

## 注意: カランド アイスト こうしょう しんこうしょう こうしょう

1、为了人身及设备安全,使用前请详细阅读说明书,并严格 按照要求规范操作。

2、试验前请将仪器可靠接地。

3、本测试仪为互感器离线测试装置,在对互感器进行各项试验

时,请务必将互感器各端子上的连接线甩开。

4、CT 变比极性试验时,应将不检测的二次绕组短接。

5、做 PT 伏安特性试验时,一次绕组的零位端接地。

6、实验中严禁触碰所有测试端子。

本公司保留对此说明书修改的权利,产品与说明书不符之处,以 实际产品为准。

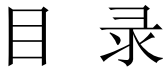

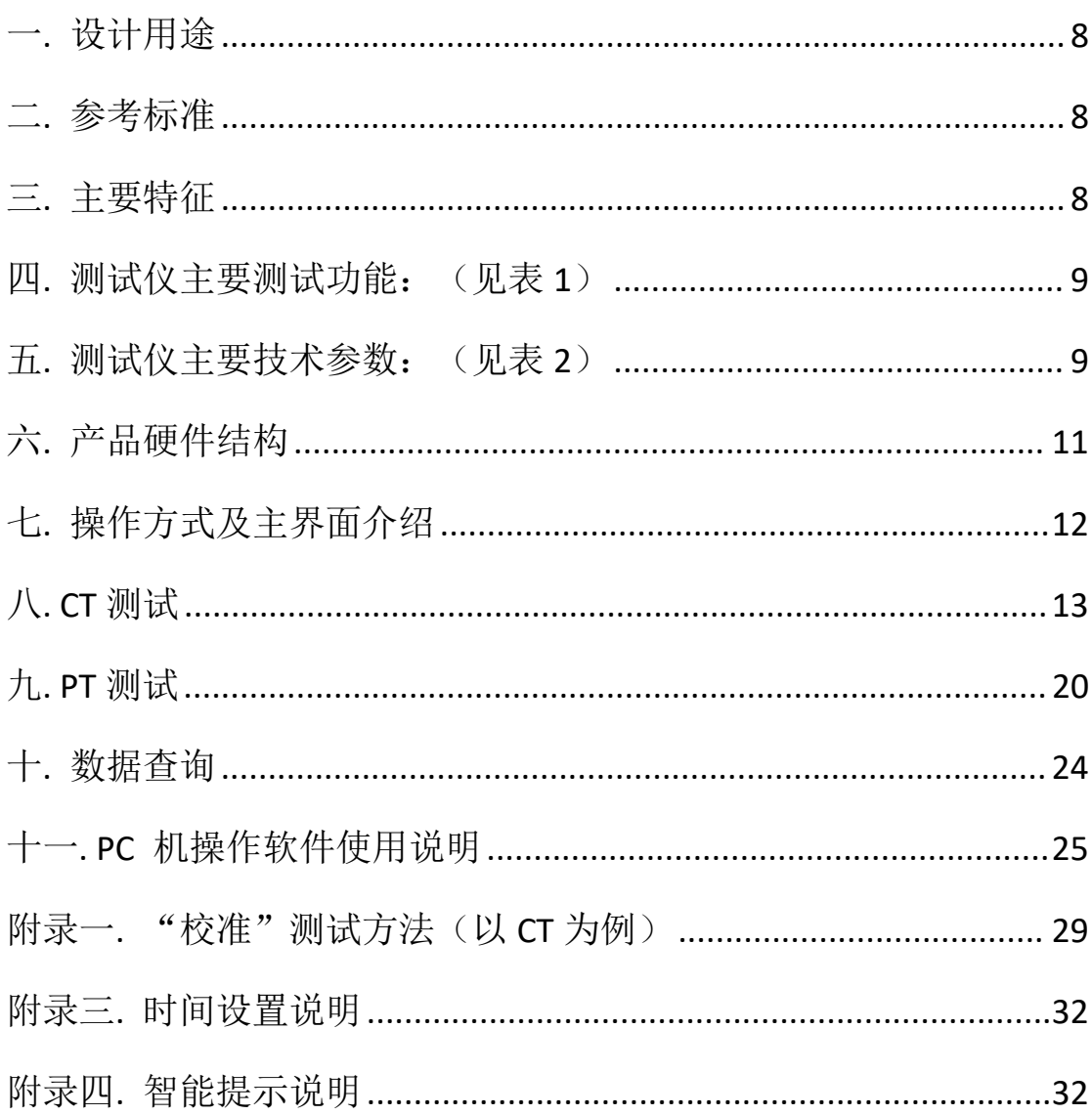

# <span id="page-7-0"></span>一**.** 设计用途

设计用于对 35KV 及 以下保护类、计量类 CT/PT 进行自动测试, 适用 于实验室也适用于现场检测。

# <span id="page-7-1"></span>二**.** 参考标准

GB 20840.3-2013、GB 20840.2-2014

# <span id="page-7-2"></span>三**.** 主要特征

- 支持检测 CT 和 PT
- 满足 GB 20840.3-2013、GB 20840.2-2014 等规程要求.
- 无需外接其它辅助设备,单机即可完成所有检测项目.
- 自带微型快速打印机、可直接现场打印测试结果.
- 采用智能控制器,操作简单.
- 大屏幕液晶,图形化显示接口.
- 按规程自动给出 CT/PT (励磁) 拐点值.
- 自动给出 5%和 10%误差曲线.
- 可保存 3000 组测试资料, 掉电后不丢失.
- 支持 U 盘转存资料, 可以通过标准的 PC 进行读取, 并生成 WORD 报告.
- 小巧轻便≤22Kg,非常利于现场测试.

# <span id="page-8-0"></span>四**.** 测试仪主要测试功能:(见表 **1**)

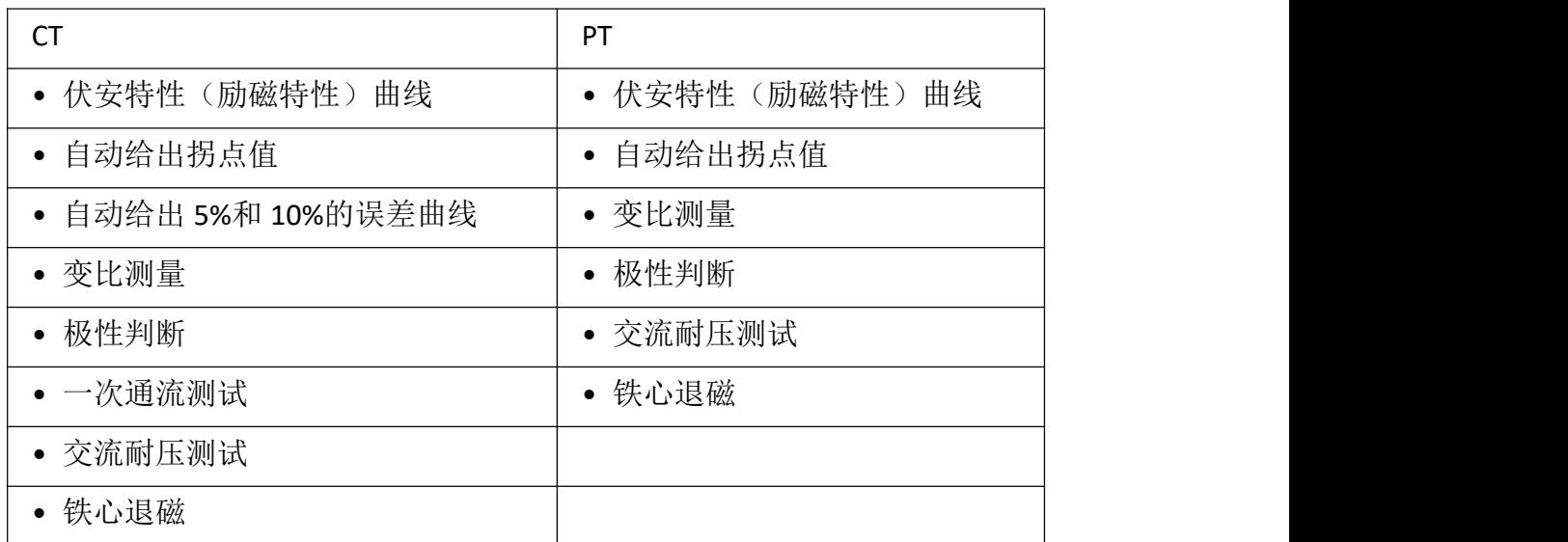

**表 1**

# <span id="page-8-1"></span>五**.** 测试仪主要技术参数: (见表 2)

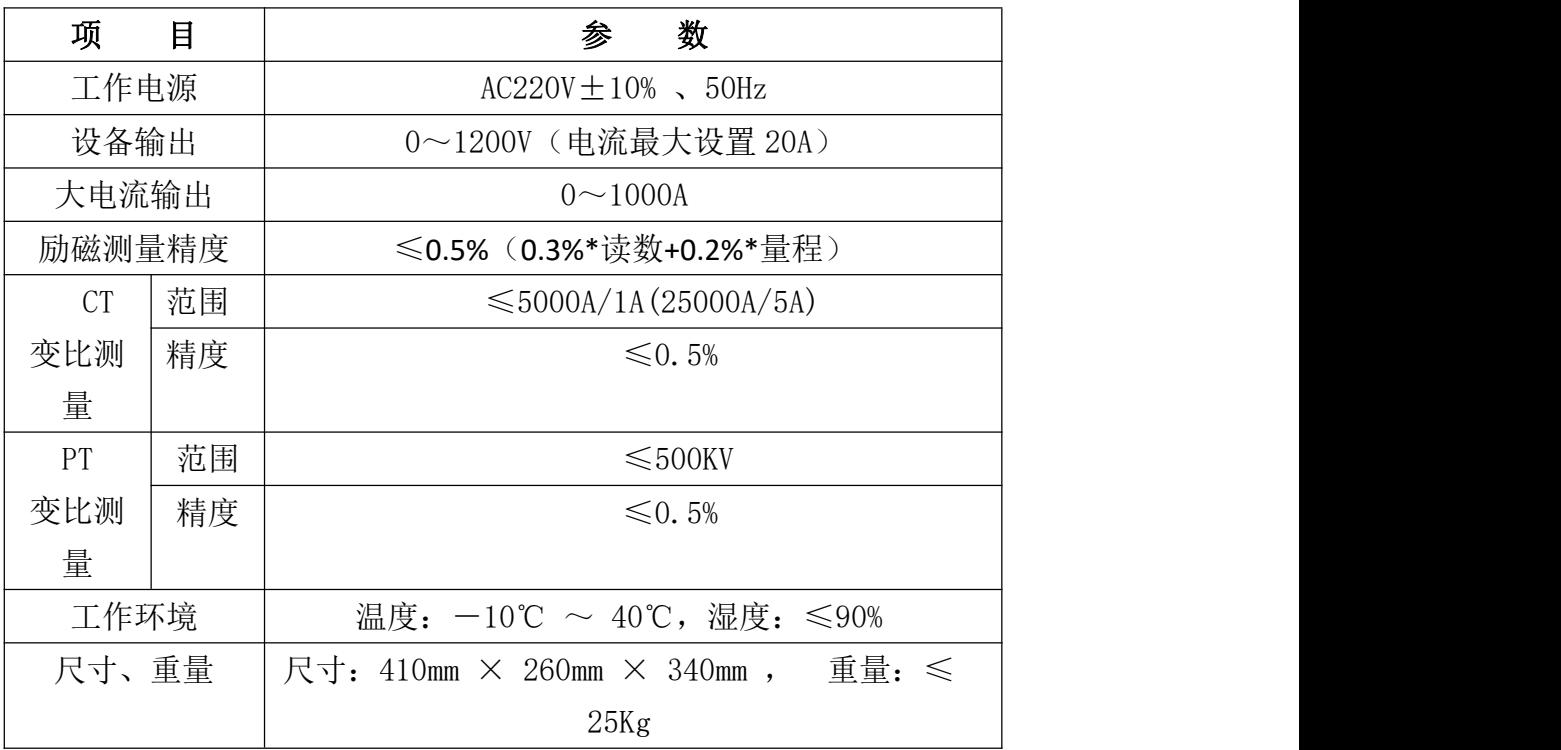

表 **2**

# **1**.工作条件要求

- 1、 输入电压 220Vac±10%、额定频率 50Hz;
- 2、 测试仪应该由带有保护接地的电源插座供电。如果保护 **PED** 地的连接有问题,或者电源没有对地的隔离连接,仍然可 以使用测试仪,但是我们不保证安全;
	- 3、 参数对应的环境温度是 23℃±5℃;
	- 4、 保证值在出厂校验后一年内有效。

<span id="page-10-0"></span>**.** 产品硬件结构

# .面板结构**:** (图 **1**)

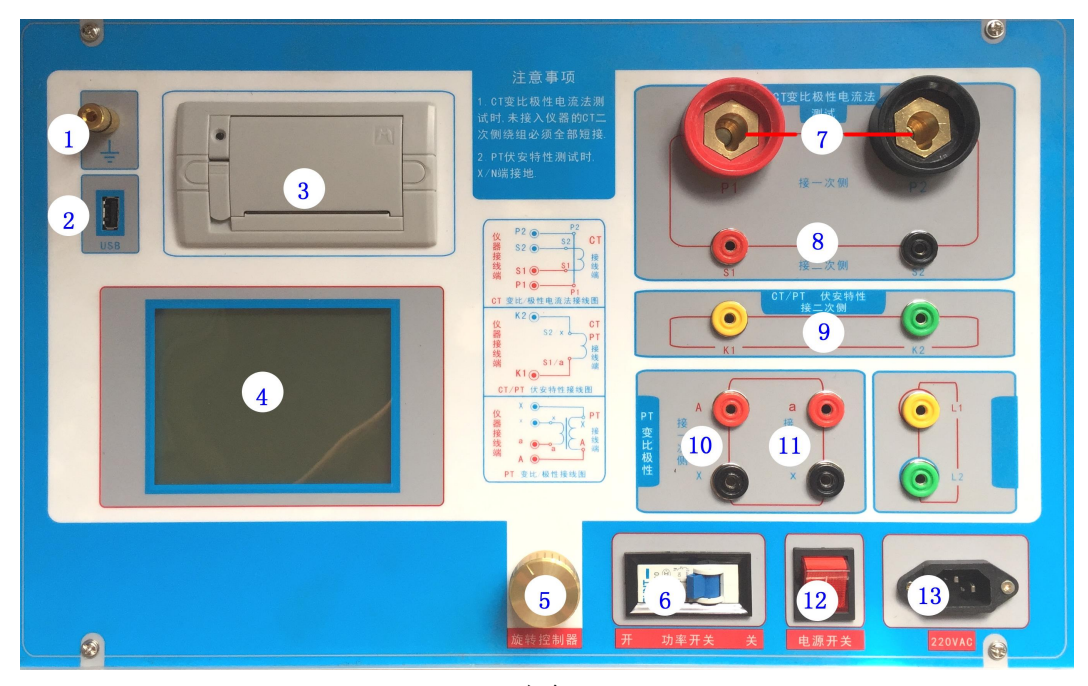

 $\boxtimes$  1

# .面板注释:

—— 设备接地端子

- ——U 盘转存口
- ——打印机
- ——液晶显示器
- ——控制器
- ——过流保护(功率)开关
- ——**P1**、**P2**:CT 变比/极性试验时,大电流输出端口
- ——**S1**、**S2**:CT 变比/极性试验时,二次侧接入端口
- 9 --K1、K2: CT/PT 励磁(伏安)特性试验时, 电压输出 端口

10 ——**A**、**X** :PT 变比/极性时,一次侧接入端口

11 ——**a**、**x** :PT 变比/极性时,二次侧接入端口

12 ——主机电源开关

13 ——主机电源插座

# <span id="page-11-0"></span>七**.** 操作方式及主界面介绍

#### **1**、控制器使用方法

控制器有三种操作状态: "左旋", "右旋", "按下"。使用控 制器的这三种操作可以方便的用来移动光标、输入数据和选定项 目等。

**2**、主菜单 (见图 2)

开机之后默认讲入 CT 测试, CT 测试主菜单共有"励磁"、"变 比极性"、"交流耐压"、"一次通流"、"数据查询"、"退磁"、 "**PT**"**7** 种选项,可以使用旋转控制器进行选择和设置。如图 2 所示, 当"类型"后面为带有灰色背景的 CT 时, 表示当前为 CT 测试。旋转光标到"PT"并按下, 则进入 PT 测试界面, 如图 3。

PT 测试主菜单共有"励磁"、"变比极性"、"交流耐压"、"数 据查询"、"退磁"、"**CT**"**6** 种选项,可以使用旋转控制器进行选 择和设置。如图 3 所示,当"类型"后面为带有灰色背景的 PT 时 表示当前为 PT 测试。旋转光标到"CT"并按下, 则进入 CT 测试 界面,如图 2。

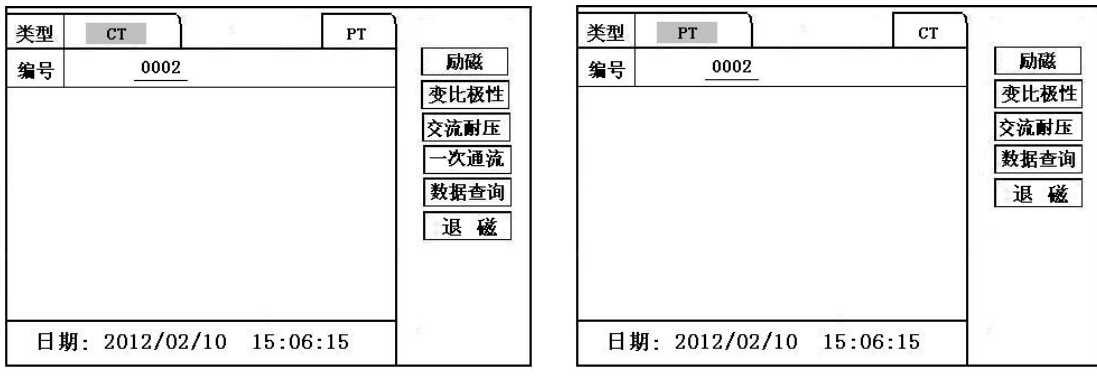

图  $2$ , CT 主界面 2, PT 主界面

# <span id="page-12-0"></span>八**. CT** 测试

进行电流互感器励磁特性、变比、极性、一次通流、交流耐 压、退磁测试时,请检查当前测试类型是否为 CT ,并选择相 应测试选项。

## 1、**CT** 励磁**(**伏安**)**特性测试

按"励磁"键后,即进入测试界面如图 4。

**1**)、参数设置:

励磁电流:设置范围(**0—20A**)为仪器输出的最高设置电流, 如果实验中电流达到设定值,将会自动停止升流,以免损坏设备。 通常电流设置值等于 1A, 就可以测试到拐点值。

励磁电压:设置范围(**0—1200V**)为仪器输出的最高设置电 压,如果用户不知道拐点电压范围,可将电压设置为 1200V,仪 器会自动检测并选择合适的电压。如果实验中电压达到设定值, 将会自动停止升压,以免损坏设备。

#### **1)** 、接线方式:

接线图见(图 **5**),测试仪的 K1、K2 为电压输出端,试验

时将 K1、K2 分别接互感器的 S1、S2(互感器的所有端子的连线 都应断开)。接线无误后,合上"功率开关",按"开始" 键后, 即开始测试(见图 5)。

试验时,光标在"开始"选项上,并不停闪烁,测试仪开始 自动升压、升流,当测试仪检测完毕后,试验结束并描绘出伏安 特性曲线图(如图 6)。

注意:校准功能:主要用于查看设备输出电压电流值,不用于测 试项目,详情见附录一。

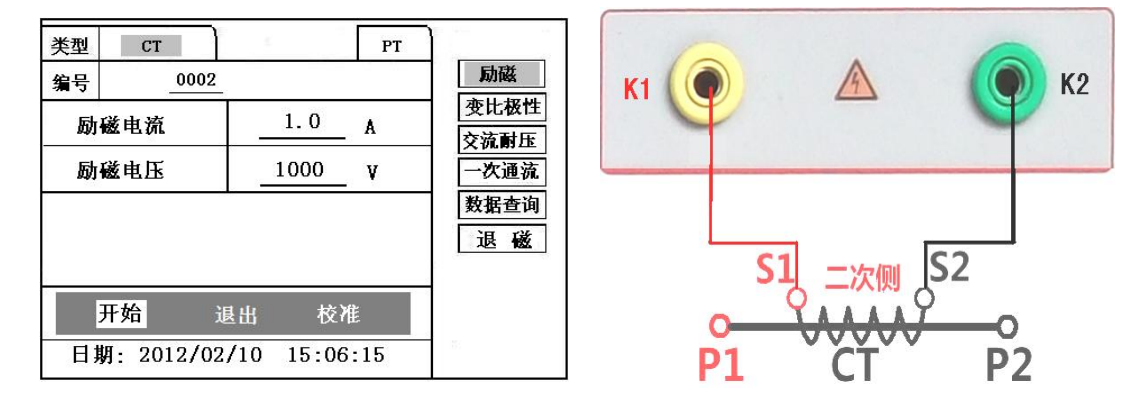

#### 图 4, CT 励磁特性测试界面 **Example 2** 5, CT 励磁特性接线图

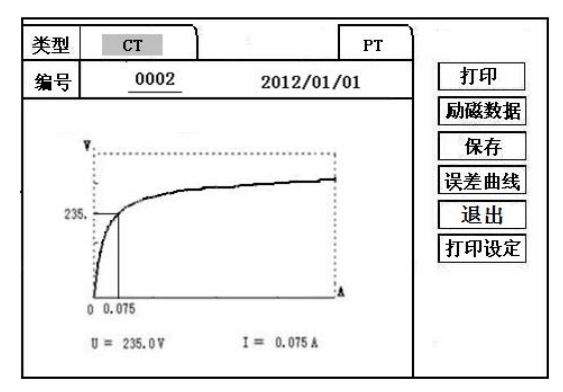

图 6, CT 励磁曲线图 网 7, 励磁数据图

| CT<br>类型 | PT<br>Ł |    |
|----------|---------|----|
| I(A)     | U(V)    | 退出 |
| 0.002    | 0.5     |    |
| 0.005    | 5.8     |    |
| 0.008    | 16.5    |    |
| 0.010    | 25.0    |    |
| 0.012    | 36.8    |    |
| 0.015    | 49.6    |    |
| 0.018    | 65.2    |    |
| 0.025    | 79.5    | 33 |
|          |         |    |

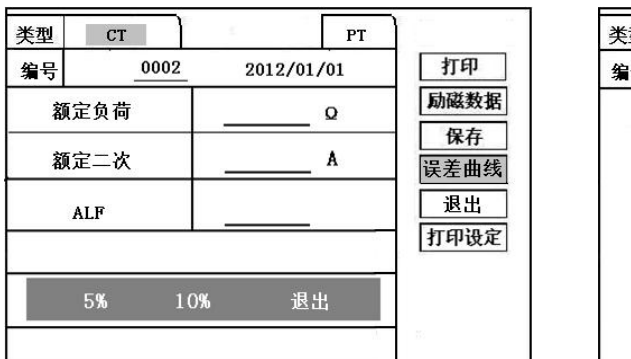

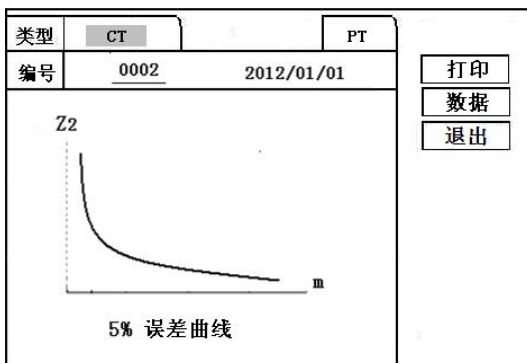

图 8, 误差曲线参数设置界面 [8] [8] 图 9, 误差曲线图

# **2**)、伏安特性(励磁)测试结果操作说明

试验结束后,屏幕显示出伏安特性测试曲线(见图 6)。 该界面上各操作功能如下:

- 打印:控制器选择"打印"后,先后打印伏安特性(励磁)曲线、 数据,方便用户做报告用。同时减少更换打印纸的频率,节 省时间,提高效率。
- 励磁数据: 将光标移动至"励磁数据"选项选定, 屏幕上将显示伏 安特性试验的测试数据列表(见图 7)。按下"退出"键即退 回到伏安特性试验曲线界面,控制器即可实现数据的上下 翻。当页面翻转不动时,则已到达最后一页。
- 保存:控制器移动至"保存"选项,按下即可将当前所测数据保存, 保存成功后,屏幕上显示"保存完毕"。成功保存后,用户 如果再按下"保存"键,程序会自动分辨,不保存相同的测 试记录。并且可在数据查询菜单中进行查看。
- 误差曲线: 在图 6 的界面中, 将光标移至"误差曲线"选定后, 屏 上将显示伏安特性试验的误差曲线的设置(见图 8)。选

定后计算出的误差曲线如图 9。

打印设置: 光标移动至此选项, 按下即进入打印设置界面(图 10), 可根据要求选择"默认"设定需打印的电流值,或选择 "自设定",选择自设定后会根据图表中的 10 个设定电 流值来进行打印。

## 以下四项为误差曲线计算时的设置项:

额定负荷: CT 二次侧额定负荷。

额定二次 : CT 的二次侧额定电流

ALF: 准确限值系数, 如: 被测 CT 铭牌为 "5P10", "10" 即为限制系数。

5%: 自动计算出 5%误差曲线数据并显示误差曲线。

10% : 自动计算出 10%误差曲线数据并显示误差曲线。

# 误差曲线界面中有三个选项:

打印:可打印出误差曲线图及数据;

数据:可显示出误差曲线相关数据,查看方式同伏安特性 数据。

退出 :可返回上一层菜单。

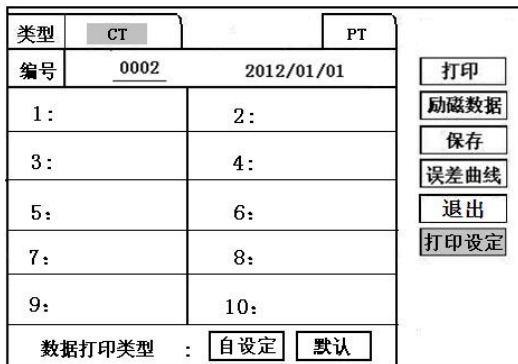

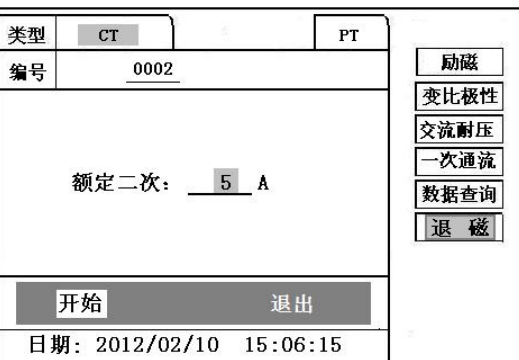

图 10, 打印设置界面 TRIP TRIP TRIP 图 11, CT 退磁界面

## **2**、退磁试验

# **1**)参数设置:

在 CT 主界面中,选择"退磁"后,进入测试界面见图 11, 设置

二次侧额定电流: 1A 或 5A。

**2**)试验:

接线图见(图 5), 测试仪的 K1、K2 为电压输出端, 试验 时将 K1、K2 分别接互感器的 S1、S2 (互感器的所有端子的连 线都应断开)。检查接线无误后,合上功率开关,选择"开始" 选项,即开始退磁。

退磁过程中光标在"开始"选项上不停闪烁,直至试验 完毕,装置会自动停止,界面提示"退磁完毕"。

# **3**、**CT** 变比极性试验

**1**)参数设置:测试界面见图 12。

一次侧测试电流: 0 ~1000A,测试仪 P1、P2 端子输出 的最大电流;

二次侧额定电流: 1A 或 5A。

#### **2**)开始试验:

按照图 13 进行接线,CT 一次侧接 P1、P2,CT 二次侧接 S1、S2。进入 CT "变比极性"测试界面, 如图 12。设置完成后, 合上"功率开关",移动光标至"开始"选项,按下控制器,试 验即开始。

试验过程中光标在"开始"选项上不停闪烁,直至试验 完毕退出自动测试界面,或按下控制器人为中止试验,装置测 试完毕后会自动停止试验, 并显示变比极性测试结果。实验结 束后可以选择 "保存"、"打印"及"退出"。

仪器本身的同色端子为同相端, 即 P1 接 CT 的 P1, S1 接 CT 的 S1 时, 极性的测试结果为减极性。

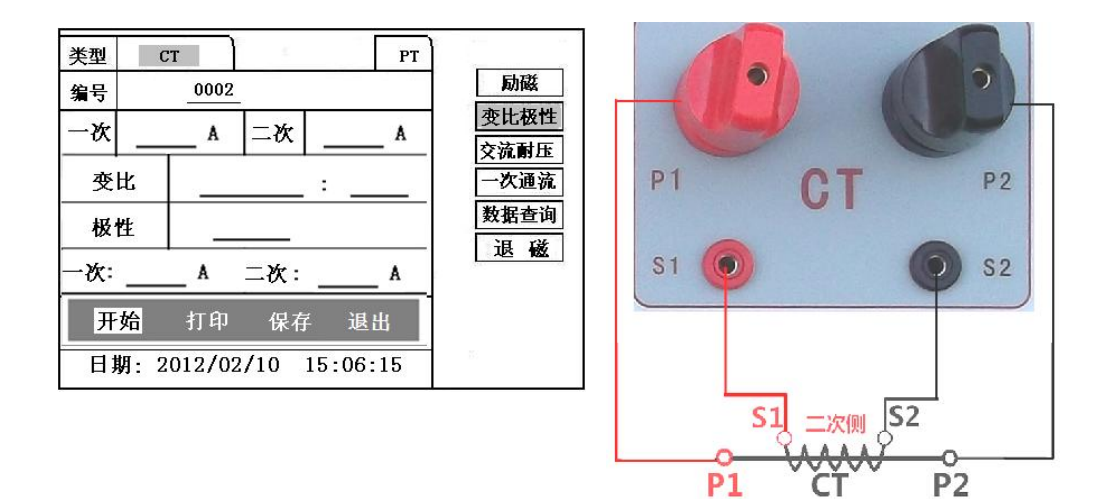

图 12,CT 变比极性测试界面 图 13 ,CT 变比极性接线图

#### **4**、**CT** 一次通流试验

**1**)设置好通流电流 **0**~**1000A**,如图 14。

**2**)开始试验:

参照图 15 进行 接线,CT 一次侧接 P1、P2,CT 二次侧接 S1、S2。设 置好通流电流后,合上"功率开关",移动光标至"开始"选项,按 下控制器,试验即开始。电流保持时间以进度条显示(0~200A:保持 10 分钟;大于 200A~300A:保持 2 分钟;大于 300A:保持 3 秒钟)。 测试过程中,光标会显示在"开始"选项上不停闪烁,直至测试完毕 自动退出,或按下控制器人为中止测试。

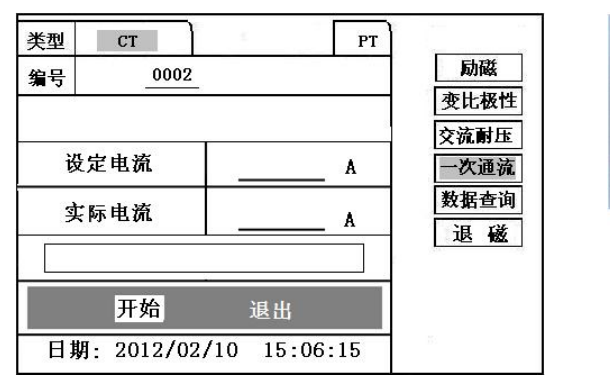

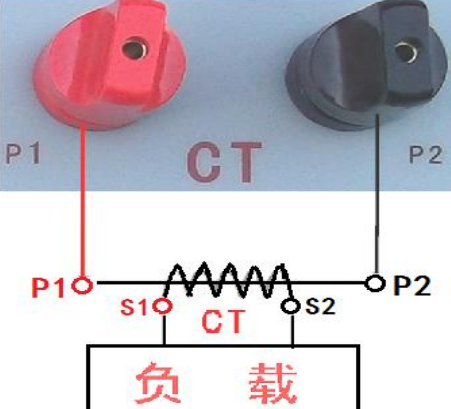

图 14、CT 一次通流测试界面 TRASS ASS ASS ASSESSED 图 15、CT 一次通流接线图

# **5**、**CT** 交流耐压试验 **1**)参数设置:

在 CT 主界面中,选择"交流耐压"后,进入测试界面(图 16),

设置好设定电压值:**0**~**1200V**。

**2**)实验:

接线图见图 17,被测 CT 二次侧短接与测试仪电压输出口 K2 连接,电压输出口另一端 K1 连接互感器外壳。检查接线完成后, 合上功率开关,选择 "开始"选项,按下即开始升压,电压保

持时间默认为 1 分钟,测试过程中,仪器内部对互感器二次绕 组与外壳之间的漏电流实时检测,如果发现电流迅速增加,将 会自动回零,页面会显示"不合格"。

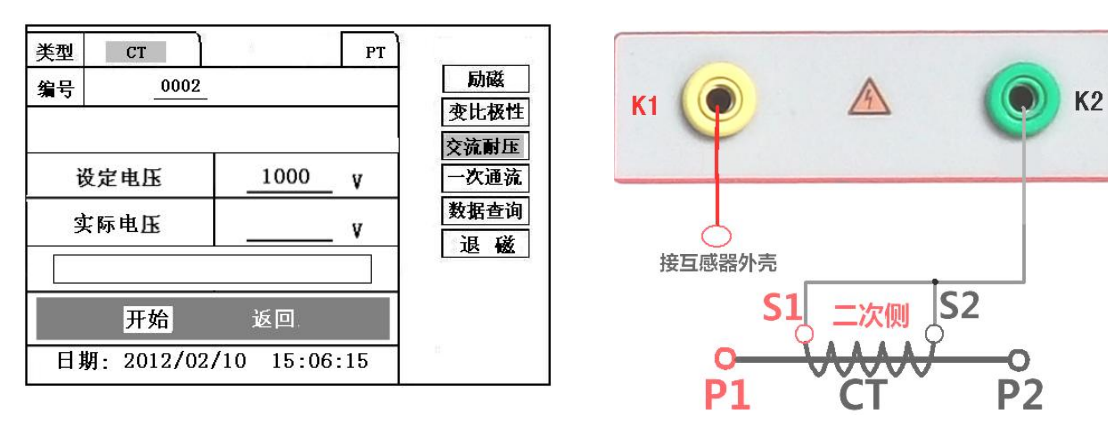

图 16, CT 交流耐压测试界面 **Example 2** 17, CT 交流耐压接线图

#### <span id="page-19-0"></span>九**. PT** 测试

进行电压互感器励磁特性、变比、极性、交流耐压测试时, 请移动光标至 PT,并选择相应测试选项。

# **1**、**PT** 励磁(伏安)特性测试

# **1)**、参数设置

按"励磁"键后,即进入测试界面如图 18。

励磁电流(**0**~**20A**):输出电流为仪器输出的最高设置电流, 如果实验中电流达到设定值,将会自动停止升流。通常 1A 即可 测试出拐点值。

励磁电压:根据额定二次设置:100V、100/√3、100/3、 150V、220V。

# **2**)、接线方式:

接线图见(图19), 测试仪的 K1、K2 为电压输出端, 试验

时将 K1、K2 分别接互感器的 K1、K2 , 电压互感器的一次绕组的 零位端接地。接线无误后, 按"开始" 键后, 即开始测试。

试验时,光标在"开始"选项上,并不停闪烁,测试仪开始 自动升压、升流,当测试仪检测完毕后,试验结束并描绘出伏安 特性曲线

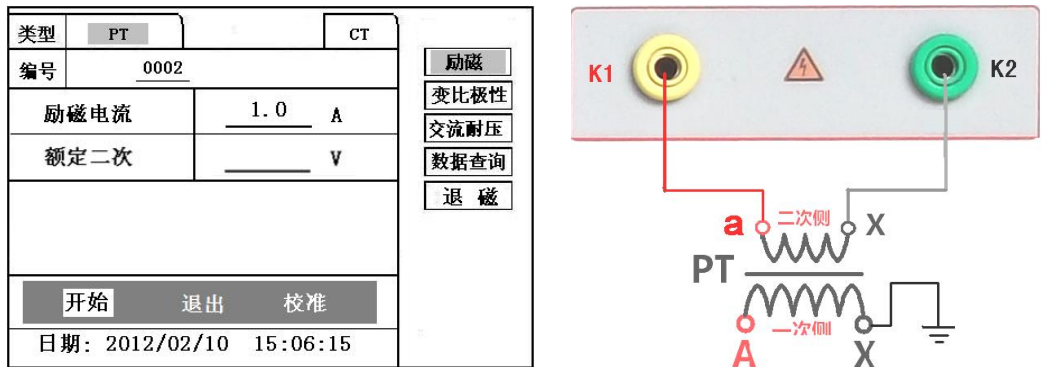

图 18, PT 励磁特性参数设置界面 TR 2000 B 19, PT 励磁特性接线图

**3**)、**PT**(励磁)测试结果操作说明,请参考 **8** 页 **CT** 测试结果说 明**.**

**2**、**PT** 退磁试验

#### **1)**、参数设置

在 PT 测试主界面中,选择进入"退磁"试验界面(如图 20),

设置额定二次电压值:100V、100/√3、100/3、150V、220V。

**2**)、试验:

参照图 **19** 接线,测试仪的为电压输出端,试验时将 K1、K2 分别接互感器的 K1、K2 , 电压互感器的一次绕组的零位端接地。 检查接线无误后,合上功率开关,选项"开始"选项后,即开始 退磁。

退磁过程中时,光标在"停止"选项上,并不停闪烁,当 测试仪检测完毕后,,装置退磁会自动停止,

界面提示"退磁完毕"。

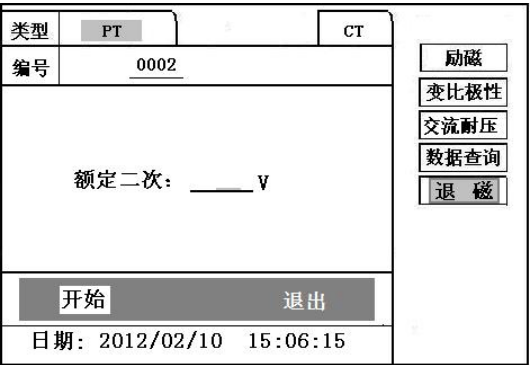

图 20, PT 退磁界面

**3**、**PT** 变比极性试验

**1**)参数设置:测试界面见图 21。

一次:0~1200V。

二次:100V、100/√3、100/3、150V、220V。

**2**)开始试验:

按照图 22 进行接线, PT 一次侧接 A、X, PT 二次侧接 a、 x。进入 PT"变比极性"测试界面, 如图 21。设置二次侧额定 电压及编号后,旋转控制器将光标移动至"开始"选项,按下 控制器,试验即开始。

试验过程中光标在"开始"选项上不停闪烁,直至试验 完毕退出自动测试界面,或按下控制器人为中止试验,装置测

试完毕后会自动停止试验, 并显示变比极性测试结果。实验结 束后可以选择 "保存"、"打印"及"退出"。

仪器本身的同色端子为同相端,即 A 接 PT 的 A,X 接 PT 的 X 时, 极性的测试结果为减极性。

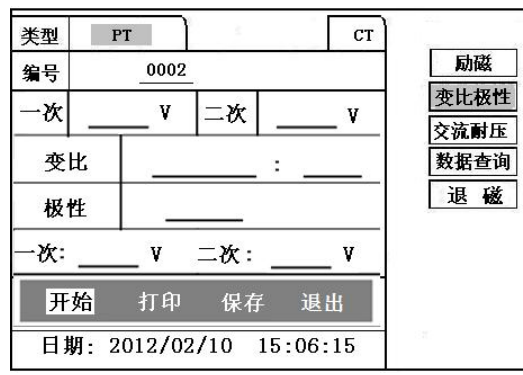

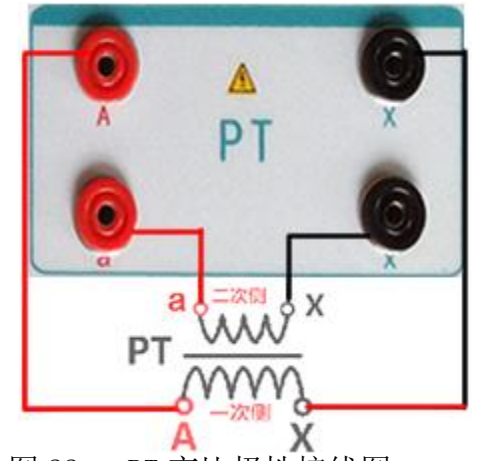

图 21, PT 变比极性测试界面 图 22, PT 变比极性接线图

# **4**、**PT** 交流耐压试验

# **1**)参数设置:

在 PT 主界面中,选择"交流耐压"后,进入测试界面(图 23), 设置好设定电压值:**0**~**1200V**。

**2**)实验:

接线图见图 24,被测 CT 二次侧短接与测试仪电压输出口 K1 连接,电压输出口另一端 K1 连接互感器外壳。检查接线完成后, 合上功率开关,选择 "开始"选项,按下即开始升压,电压保 持时间默认为 1 分钟,测试过程中,仪器内部对互感器二次绕 组与外壳之间的漏电流实时检测,如果发现电流迅速增加,将

会自动回零,页面会显示"不合格"。

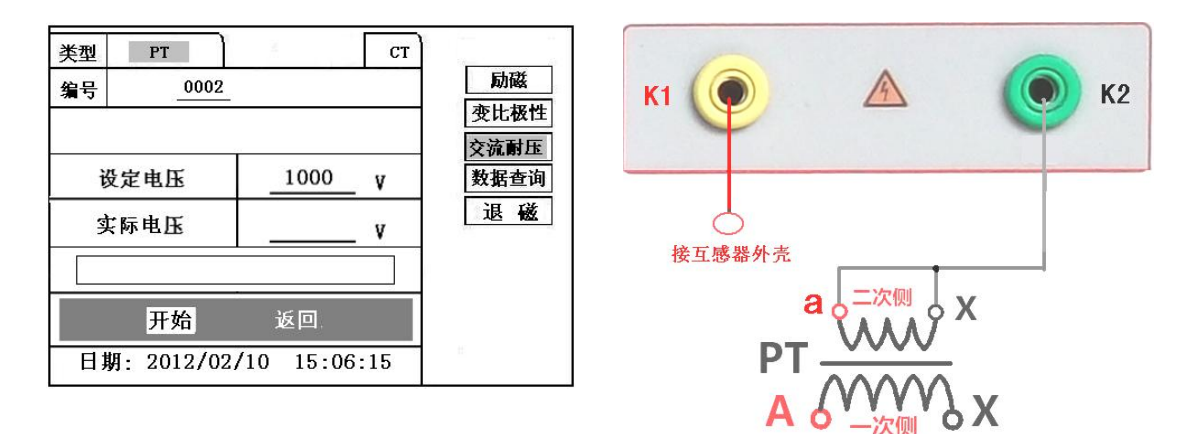

图 23, PT 交流耐压测试界面 824, PT 交流耐压接线图

# <span id="page-23-0"></span>十**.** 数据查询

点击数据查询,进入如图 25 所示界面,根据需要选择"励磁"、 "变比极性"、"退出"等测试选项,选定测试项目后,进入图 26 测 试界面,显示仪器中该项目下所保存的最新的测试结果。

插上 U 盘,点击"转存"则会将当前页面下所显示的测试记录转 存进入 U 盘之中。每条记录所用时间约 2 秒钟。

警告:1、在数据转存过程中,严禁拔出 U 盘,否则对 U 盘或设备造 成永久性损坏。

2、U 盘转存文件时,U 盘内不应有与测试仪内需要转存的文件同 名的文件,否则此文件会转存失败。

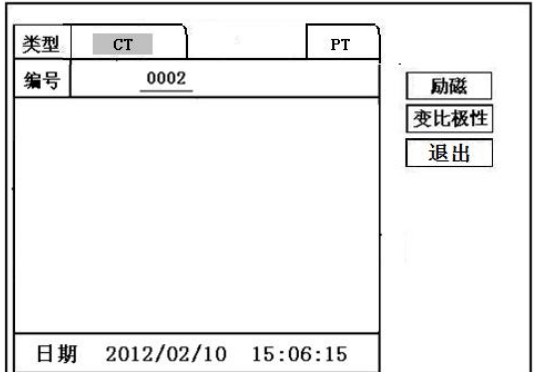

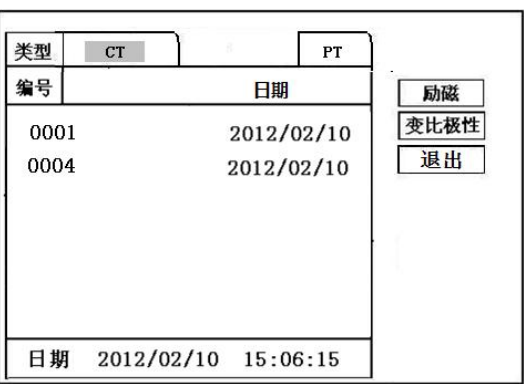

图 25, 各项测试结果主界面 26, 26, 测试结果保存界面

# <span id="page-24-0"></span>十一**. PC** 机操作软件使用说明

11.1 将配套光盘放入计算机光驱中,解压"软件"至 C 盘根目 录。

11.2 首先, 安装" wic\_x86\_chs.exe"文件, 其次, 安装 "dotNetFx40\_Full\_x86\_x64.exe"软件,默认安装地址即可。

11.3 安装完毕后,打开"伏安特性"文件夹,选择打开 "VATeXing.exe"操作软件,如图 27 即为上位机操作软件。

11.4 在"VATeXing.exe"操作软件中,下方选择互感器种类"CT" 或"PT",应用语言"中文"或"英文"。

11.5 如需生成报告格式文件,必须载入试验结果数据,具体操作 方法如下:

a)、将存储试验数据的 U 盘连接至计算机。

- b)、在图 27 中选择打开"选择文件",出现图 28 操作窗口, 在图 28 中可根据需要载入所需文件。
- c)、试验结果数据说明:以"A"为开头的数据为励磁特性结

果数据,以"B"为开头的数据为变比极性结果数据,以"C" 为开头的数据为负荷结果数据,以"D"为开头的数据为直 阻结果数据。以"E"为开头的数据为角差比差结果数据, 以"T"为开头的数据为暂态结果数据。

- 11.6 载入数据结束后,选择"确定"出现图 29 界面,在此界面 右上方设置相应参数后,选择"生成误差曲线"则完成所 有试验结果的载入。
- 11.7 载入全部完成后,可根据需要选择"保存"或打印结果数据。
- 11.8 选择"保存"选项, 则以 WORD 的形式显示结果如图 30。

11.9 如需继续加载试验结果数据,请先清除上次载入的数据。

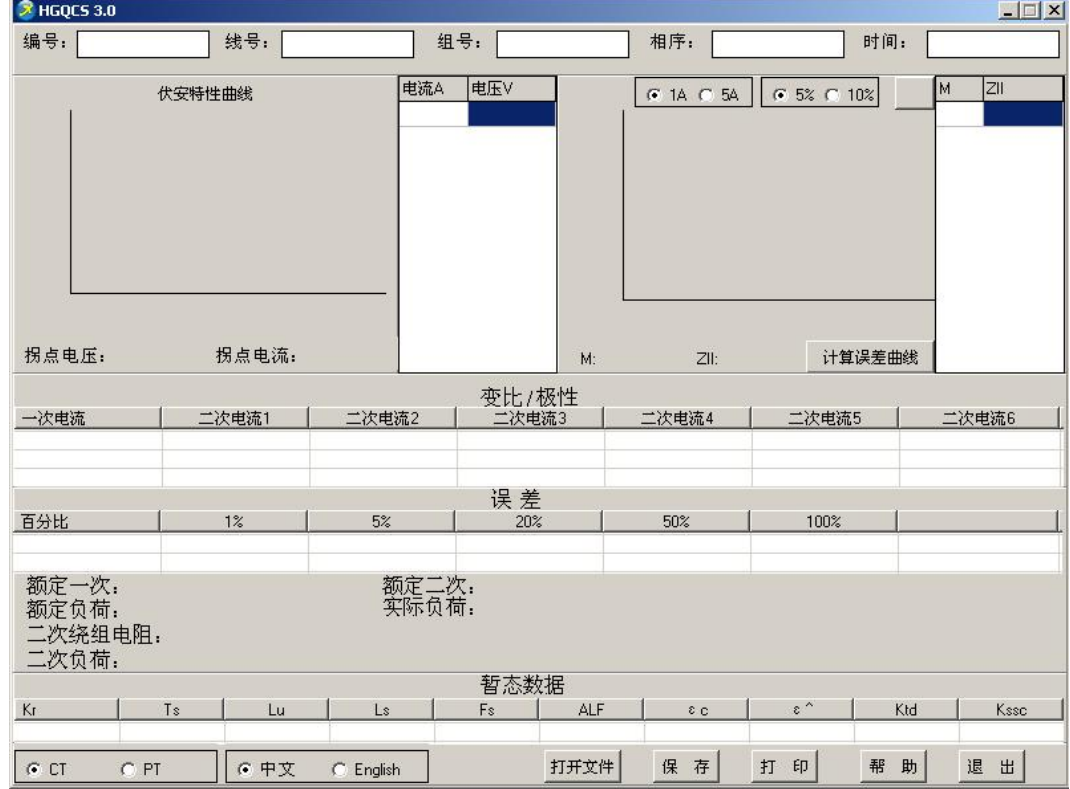

图 27<sup>2</sup>

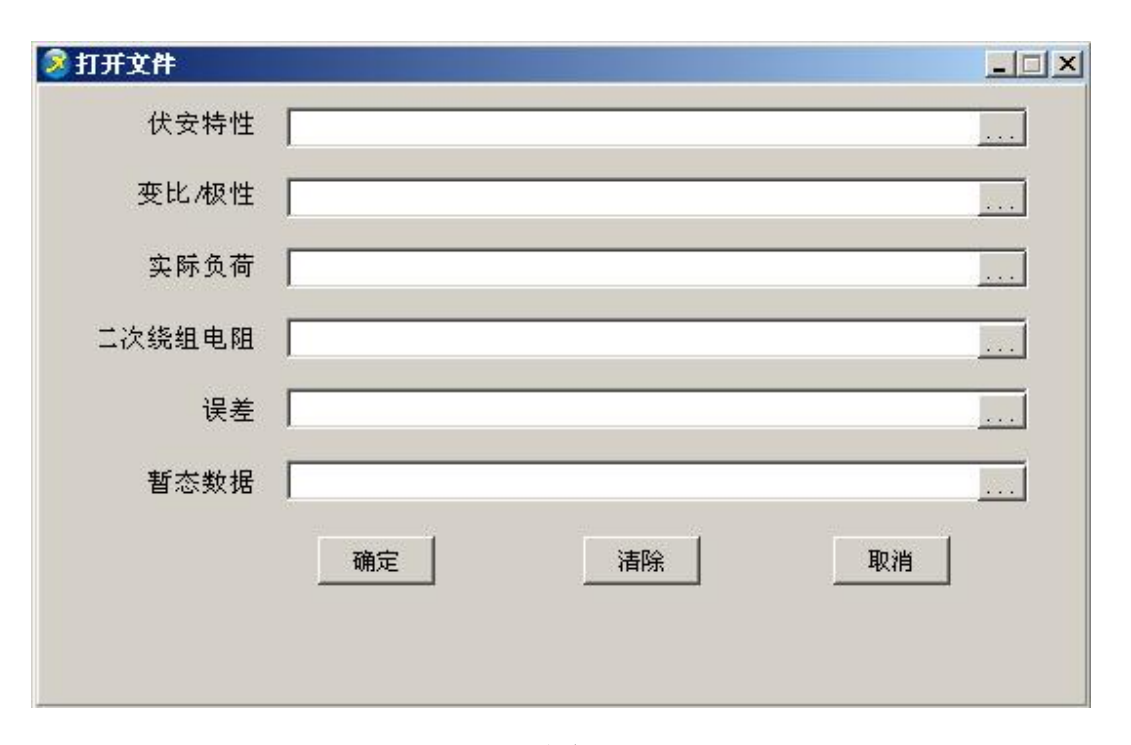

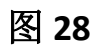

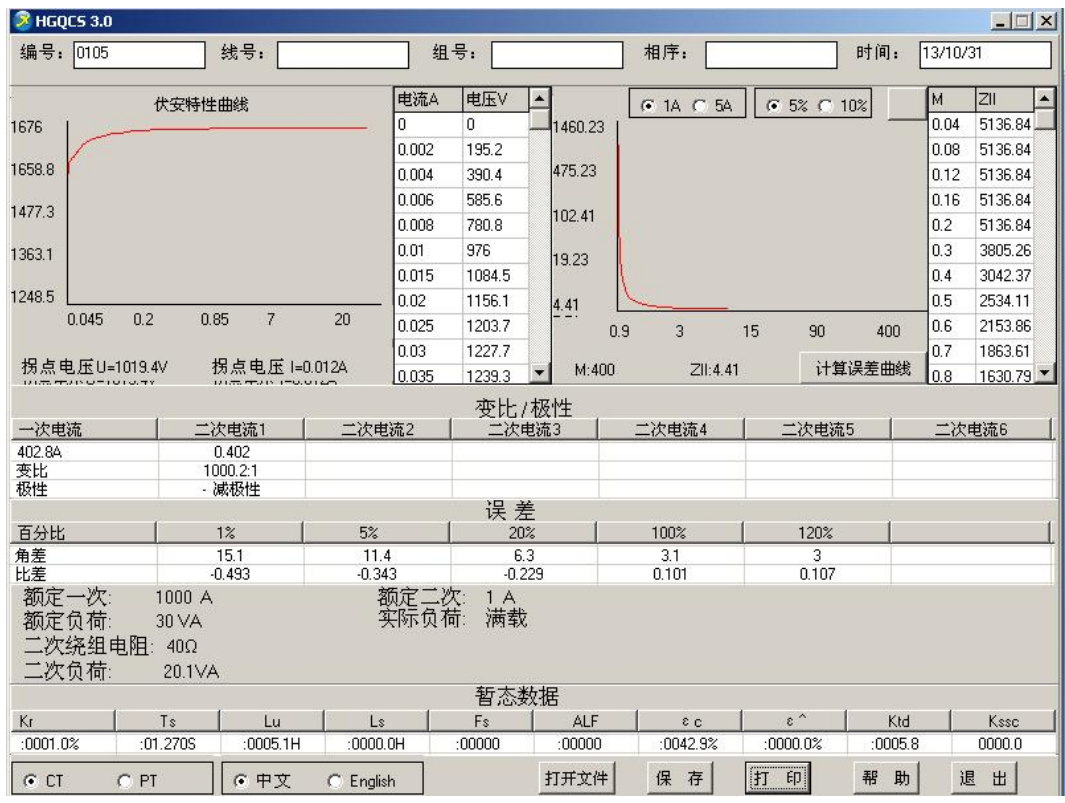

图 **29**

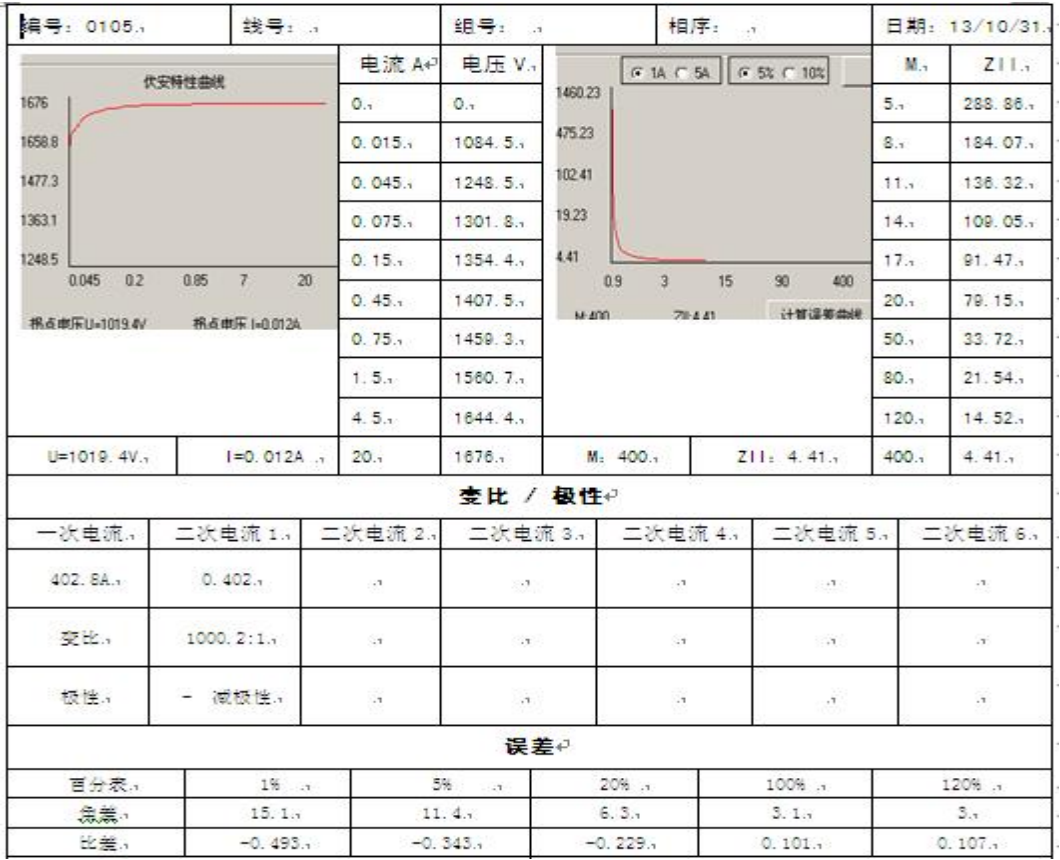

图 **30**

# <span id="page-28-0"></span>附录一**.** "校准"测试方法(以 **CT** 为例)

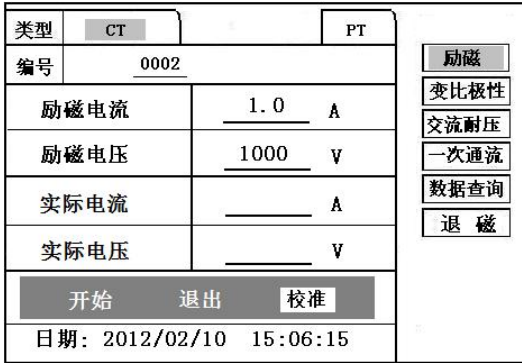

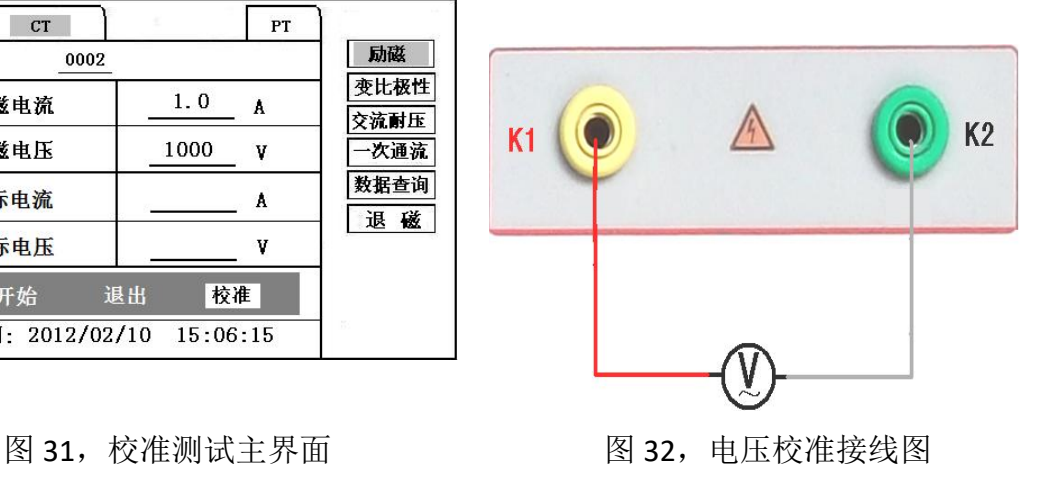

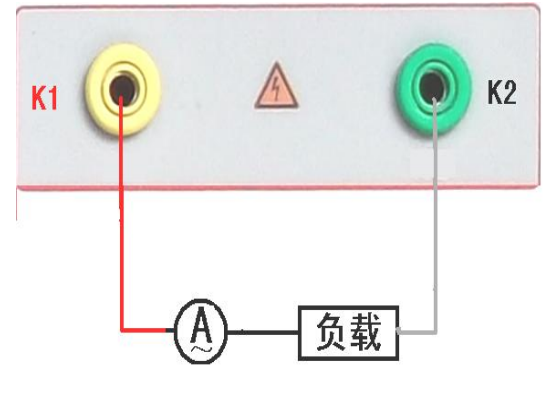

图 33,电流校准接线图

# **1**)参数设置:

进入 CT "励磁"测试界面后, 选择进入"校准"试验界面 (如图 31),设定好励磁电流值: 0.1A ~ 5A;励磁电压值: 1V~ 1200V。

**2**)开始:

电压校准试验参照图 32 进行接线;设置好被测电压后, 合上功率开关,选择 "开始"选项,按下控制器,试验即开始, 试验到达设定值后将保持输出电压/电流值用于检测,检测完毕 后,按下控制器,试验返回图 31 界面。

电流校准试验参照图 33 进行接线,电压设定值略高于【电 流设定值(A)\*负载(Ω)】,设置好被测电流/电压值后,合上 功率开关, 选择 "开始"选项, 按下控制器, 试验即开始, 试 验到达设定值后将保持输出电流/电压值用于检测,检测完毕 后,按下控制器,试验返回图 31 界面。

## 附录二**.** 误差曲线说明

根据互感器二次侧的励磁电流和电压计算出的电流倍数(M) 与允许二次负荷(ZII)之间的 5%、10%误差曲线的数据中也可判 断互感器保护绕组是否合格:

1)在接近理论电流倍数下所测量的实际负荷大于互感器铭牌上理 论负荷值,说明该互感器合格如图 34 数据说明;

2)在接近理论负荷下所测量的实际电流倍数大于互感器铭牌上的 理论电流倍数,也说明该互感器合格如图 34 数据说明;

保护用电流互感器二次负荷应满足 5%误差曲线的要求,只要电流 互感器二次实际负荷小于 5%误差曲线允许的负荷,在额定电流倍数 下,合格的电流互感器的测量误差即在5%以内。二次负荷越大,电 流互感器铁心就越容易饱和,所允许的电流倍数就越小。因此,5% 误差曲线即 n/ZL 曲线为图 9 所示曲线。在图 34 中例所示(所测保护 用 CT 为 5P10 20VA): 其中 5 为准确级 (误差极限为 5%), P 为互感 器形式(保护级),10 为准确限值系数(10 倍的额定电流),20VA 表 示额定二次负荷(容量)。电流倍数为 10.27 倍(接近 10 倍)时, 所 允许的二次负荷为 27.19Ω,大于该 CT 的额定负荷 20VA(20VA/1=20 Ω),通过该数据可判断该互感器合格。另外,在二次负荷为 19.58Ω (接近 20Ω) 所允许的二次负荷为 27.19Ω,大于该 CT 的额定负荷 20VA(20VA/1=20Ω),通过该数据可判断该互感器合格。另外,在二次 负荷为 19.58Ω(接近 20Ω)时,所允许的电流倍数为 12.85 倍,大于 该 CT 的额定电流倍数(10倍), 通过该数据也可判断该互感器合格。 其实,只要找出这两个关键点中的任意一个,即可判断所测互感器是 否合格。

# 如果 10%误差不符合要求一般的做法有:

- 增大二次电缆界面积(减少二次阻抗)
- 串接同型同变比电流互感器(减少互感器励磁电流)
- 改用伏安特性较高的绕组(励磁阻抗增大)
- 提高电流互感器变比(增大励磁阻抗)

| 类型<br>CT<br>PT |          |        |
|----------------|----------|--------|
| n              | $Z_2(Q)$ | 返<br>回 |
| 0.402          | 496.4    |        |
| 0.828          | 332.1    |        |
| 1.283          | 224.5    |        |
| 1.695          | 172.2    |        |
| 4.127          | 70.71    |        |
| 6.835          | 41.19    |        |
| 10.27          | 27.19    |        |
| 12.85          | 19.58    |        |
| 15.22          | 15.71    |        |

图 34 and 2010 and 2010 and 2010 and 2010 and 2010 and 2010 and 2010 and 2010 and 2010 and 2010 and 2010 and 20

# 误差曲线计算公式:

 $M = (I^*P) / N$  ZII = (U-(I\*Z2))/(K\*I)

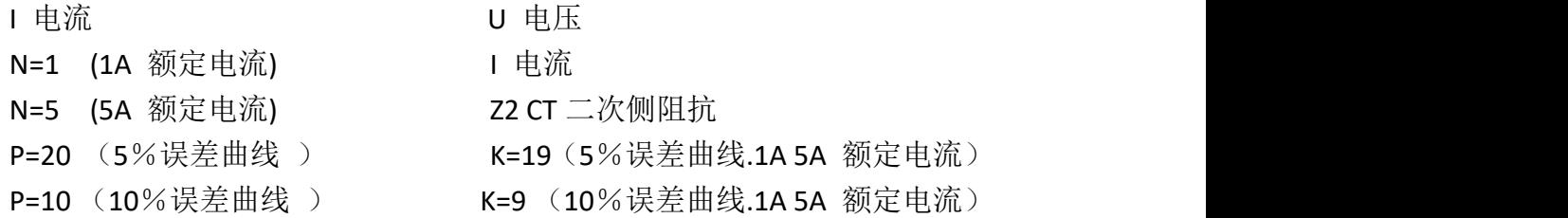

#### <span id="page-31-0"></span>附录三**.** 时间设置说明

开机前先按下旋转控制器不要松开,打开电源,当进度条进完后 停 3 秒之后, 松开旋转控制器, 此时可看到如图 35 的界面, 此时旋 转"控制器"把前两个 99 设置为 01, 按下"控制器"。光标移动到 后两位的 99,再次旋转"控制器",把后两位也设置为 01,按下"控 制器"。此时可进入到界面图 36,在此界面中可设置时间,设置方式 是先按下控制器,再旋转设置数字,设置完毕后再次按下控制器表示 确认,光标会进入到下个选项。

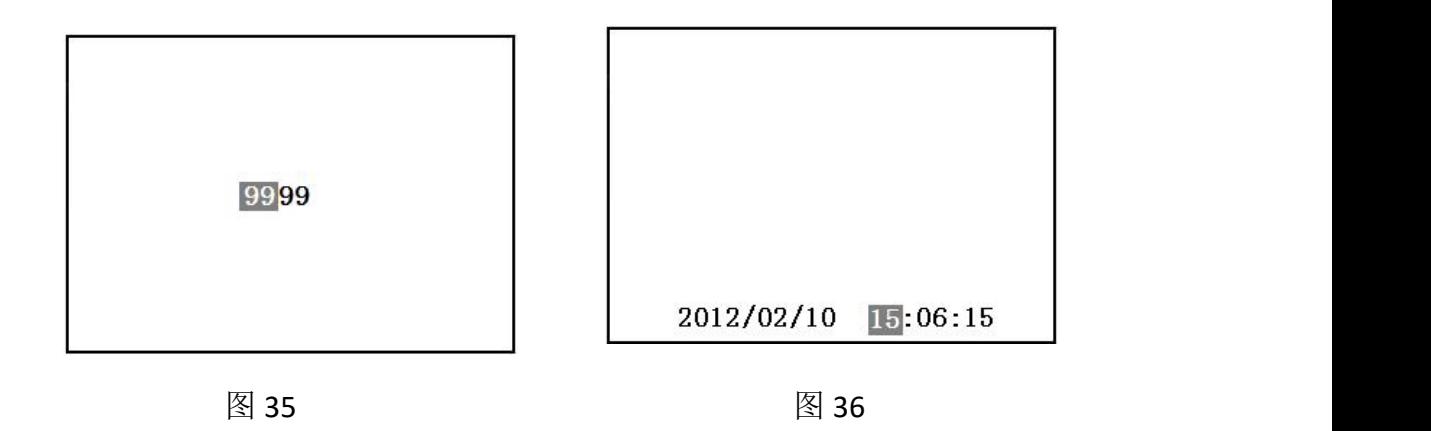

# <span id="page-31-1"></span>附录四**.** 智能提示说明

在做各种测试时,新上手的用户可能会对接线及操作不熟练, 导致实验数据出现错误的结果。在这种情况下,会让您无所适从,基 于此我们加上了一些简单的智能提示,使新用户更易上手,使老用户

减少误操作。

如图 37 到图 40,举例说明了伏安特性与变比极性测试时易出现 的一些问题。

1、 伏安特性测试时空开(功率开关)忘记打开的提示。

2、 伏安特性测试时接线错误的提示。(CT 的二次绕组应接在 K1/K2,有时用户会误接在 S1/S2)。

3、 变比极性测试时空开忘记打开或者一次电流线没有接上。

4、 变比极性测试时 CT 二次的接线没有接对。

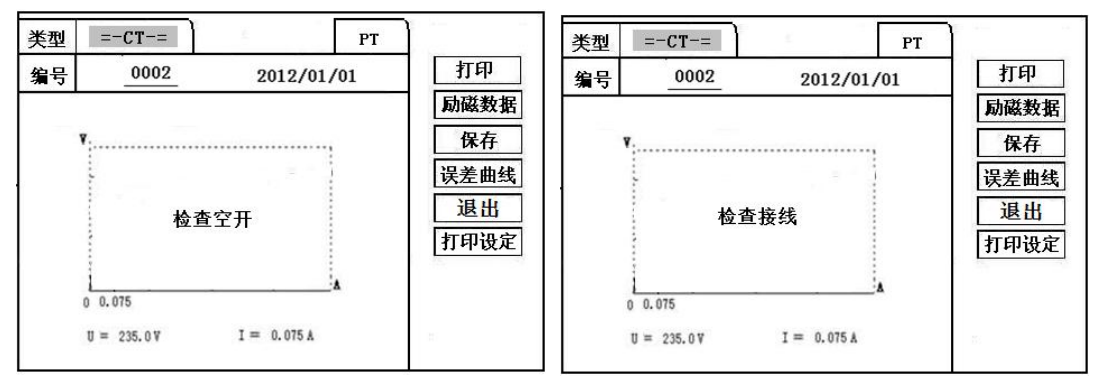

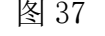

图 37 图 38

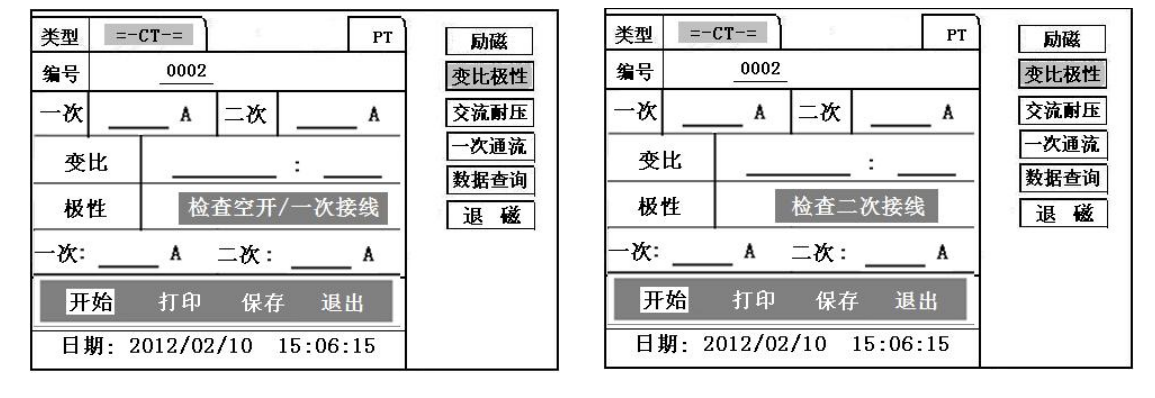

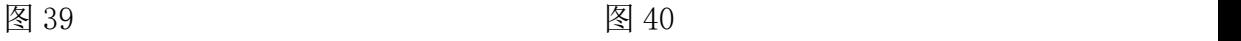